This Help Guide will walk you through how to add your Program Review to Diamond. If you have any questions, please email planning@otc.edu.

### **STEP 1 – LOGIN TO DIAMOND**

- The website is otcc.strategicplanningonline.com
- Your username and password are the same as your OTC username and password.

#### STEP 2 – SELECT THE "2024-2025 (Current)" PLANNING YEAR

• In the upper right, ensure the **Planning Year** is **2024-2025 (Current)**.

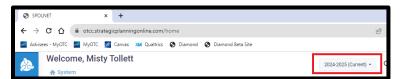

### **STEP 3 – ENTER YOUR PROGRAM REVIEW INFORMATION**

- A. Click on Assessment Icon on the left menu.
- B. Click on your **Program/Department** name.

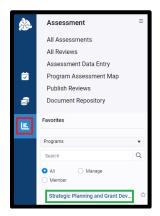

- C. The **Program Details** screen will appear. You should default to **Program Review tab.** If not, click on it to open the Program Review screen.
- D. Click on the Non-Instructional Program Review 2023-2026 or Instructional Program Review 2023-2026. You will have the option listed that matches your program/department type.

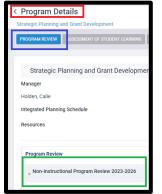

- E. The **Questions** (Standards) will appear on the screen:
  - Click on the gray box under the first question. Instructional Areas will see I-01 – Introduction; Non-Instructional Areas will see NI-01 – Introduction.

| Strategic Planning and Grant Dev | elopment |
|----------------------------------|----------|
| Manager                          |          |
| Holden, Calie                    |          |
| Integrated Planning Schedule     |          |
| Resources                        |          |
| Standards<br>N-01 - Introduction |          |
| •                                |          |
| N-02 - Data                      |          |

- F. The **Response** screen will appear on the right.
  - 1. Click Edit to submit your response to the question.

| Strategic Planning and Grant Development |                                    |      |
|------------------------------------------|------------------------------------|------|
| Manager                                  |                                    |      |
| Holden, Calie                            |                                    |      |
| Integrated Planning Schedule             |                                    |      |
| Resources                                |                                    |      |
|                                          |                                    |      |
| Standards                                | Response                           | Edit |
| N-01 - Introduction                      | × 01-                              |      |
| •                                        | We need a little information here: |      |
|                                          | Name of your program or department |      |
| N-02 - Data                              | Team leader                        |      |
|                                          | Those who participated             |      |
|                                          |                                    |      |

Type your answer in the text box OR copy/paste it from your Word doc.
If you are doing copy/paste from Word, right-click in the text box and choose "Paste as plain text" – it will format nicer for you.

| Strategic Planning and Grant Development                                                                                                    |
|----------------------------------------------------------------------------------------------------|
| Manager                                                                                                    |
| Holden, Calie                                                                                                    |
|                                                                                                    |
| Integrated Planning Schedule                                                                                                    |
| Resources                                                                                                    |
|                                                                                                    |
| 01 -                                                                                                    |
| We need a little information here:                                                                                                    |
| Name of your program or department                                                                                                    |
| Team leader                                                                                                    |
| Those who participated                                                                                                    |
|                                                                                                    |
| Β i U ↔ x₂ x² Α→Α→ Α 🖉 ☴→ ≔→ ≔→ ¶→ t⊟→ ≔  ֎→ ⊞ Ω → ₩                                                                                                   |
|                                                                                                    |
| Type your answer to the question here. Or copy/paste from Word. Tip - if you are copy/paste, right-click and choose "Paste as Plain Text" in this box. |
|                                                                                                    |

3. Format your text if desired. The options are similar to Word.

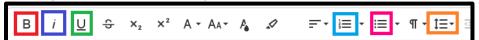

Some formatting options you may prefer: Bold Text Italic Text Underline Text

- 1. Create Numbered List
- Create Bulleted List Change Paragraph Spacing
- 4. Scroll down and click **Save** when complete.

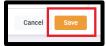

- 5. The text you entered will appear on the Response screen.
- 6. Move to the next question on the left and **click on the gray box**.

| ſ | Standards             | Response                                                                                                    | Edit |
|---|-----------------------|----------------------------------------------------------------------------------------------------|------|
|   | N-01 - Introduction × | 01 -<br>We need a little information here:<br>• Name of your program or department<br>• Team leader                                                    |      |
|   | N-02 - Data           | Those who participated                                                                                                    |      |
| l | N-03 - Mission        | Type your answer to the question here. Or copy/paste from Word. Tip - if you are copy/paste, right-click and choose 'Paste as Plain Text' in this box. |      |

 Repeat steps 1-6 until all questions have been answered. If you have any supporting documents you would like to submit, go to Step 4 below. Otherwise, your Program Review has been entered!

### **STEP 4 – UPLOAD ANY SUPPORTING DOCUMENTS (OPTIONAL)**

A. If you have any documents you would like to upload to your Program Review, click on **Supporting Documents** along the gray box at the top of the screen:

| < Program De         | tails                          |                      |
|----------------------|--------------------------------|----------------------|
| Strategic Planning a | nd Grant Development           |                      |
| PROGRAM REVIEW       | ASSESSMENT OF STUDENT LEARNING | SUPPORTING DOCUMENTS |
|                      |                                |                      |
| Strategic P          | lanning and Grant Developme    | ent                  |
| Manager              |                                |                      |
| Holden, Calie        |                                |                      |
| Integrated Plannin   | g Schedule                     |                      |
| Resources            |                                |                      |

B. Hover over the Document Repository heading.

The line will turn blue and the add icon (a blue plus sign) will appear on the right side.

### C. Click the Add icon.

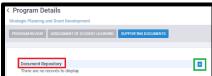

- D. The **Program Documents** screen will appear.
  - 1. Click on Program Review Documents
  - 2. Click on Upload

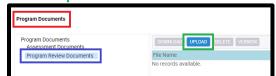

- 3. Click Select files... and find the document you would like to add
- 4. Click Upload

| Ξ |                            |                           |
|---|----------------------------|---------------------------|
|   | DOWNLOAD UPLOAD DELETE VE  | RSION                     |
| ι | Jpload Files               | ×                         |
|   | Select files               | Drop files here to upload |
|   | Suggestions.txt<br>2.96 KB | ×                         |
|   |                            | Clear Upload              |

- 5. Your document will be uploaded to the Program Review Documents folder
- 6. Repeat steps 1-5 to upload any additional documents or click on the X to return to the main screen.

|           | CUMENT | Search        |
|-----------|--------|---------------|
| File Name | Size   | Modified date |

Your Program Review has now been entered.